## Career Cluster Inventory (1 of 2)

Based on how much you like or dislike 80 different activities, this survey rates your level of interest in 16 career clusters. After rating the activities, you see how your interests align with the 16 national career clusters.

*First, go to akcis.org and log into your portfolio with your username and password.*

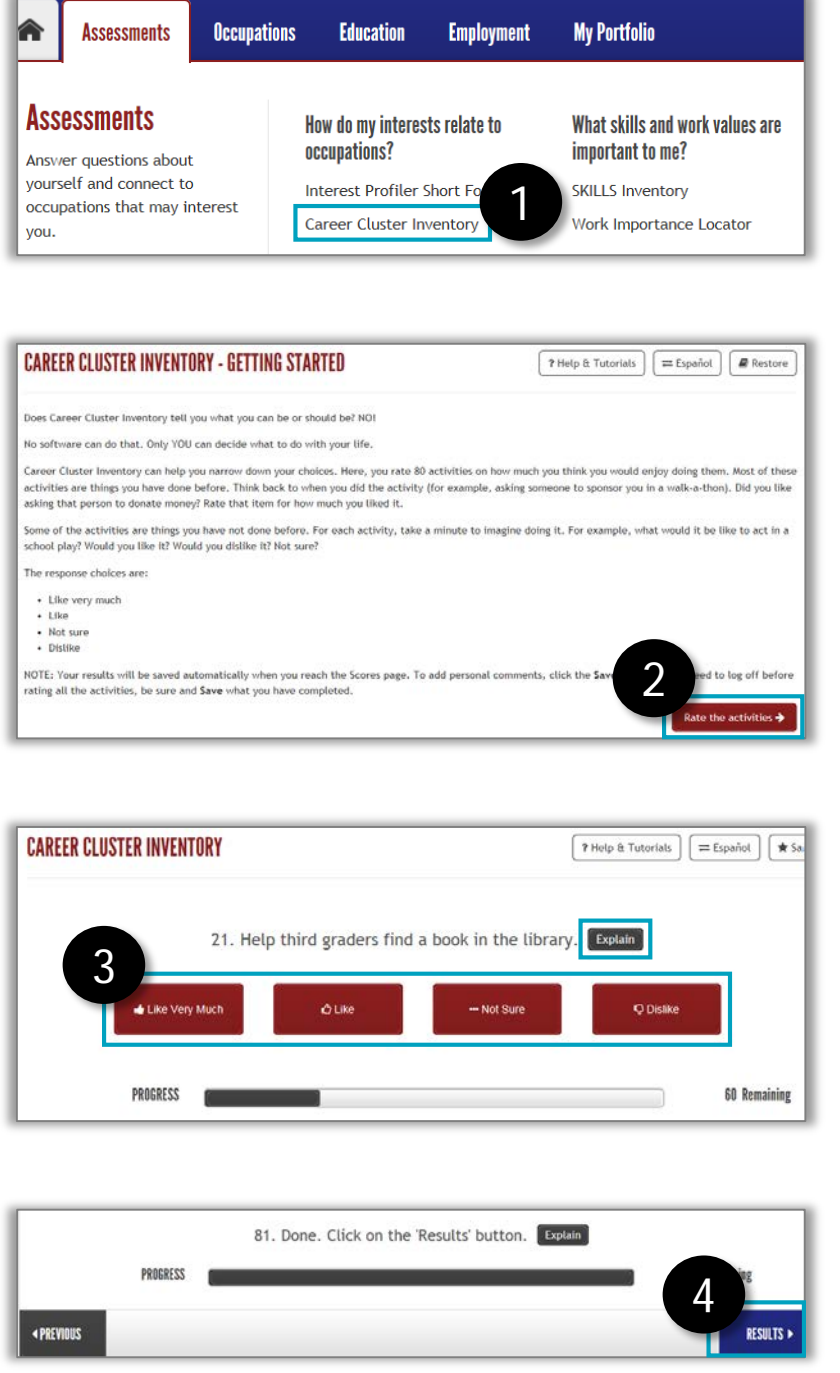

- 1. Hover your mouse over the Assessments tab and click **Career Cluster Inventory.**
- 2. The Career Cluster Inventory page appears. Read the instructions, then click **Rate the Activities.**
- 3. You will be presented with a series of 80 different activities. Read each activity and select the option that best describes your level of interest in it.
	- If you want more detail about an activity, click **Explain**.
	- A bar at the bottom of the screen will track your progress and show how many activities you have remaining.
- 4. Once you have rated all 80 activities, click **Results**.

## Career Cluster Inventory (2 of 2)

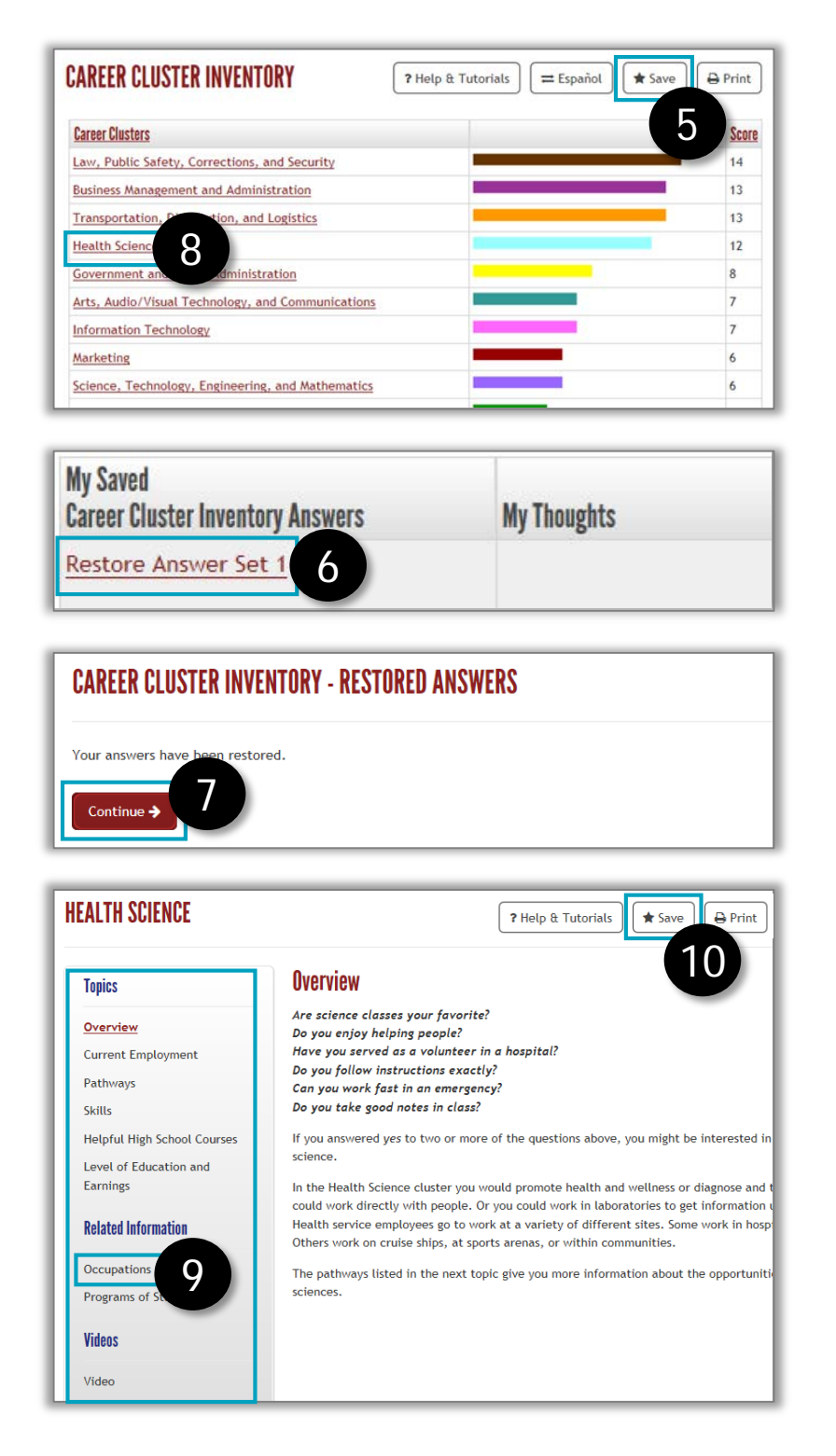

- 5. Your results will appear. The clusters with higher scores are more aligned with your interests. **Save** the results to your portfolio, allowing you to access them in the future.
- 6. To return to your results after saving, click **Restore Answer Set.**
- 7. The screen will refresh; click **Continue**.
- 8. Click a **cluster** to learn more about it.
- 9. You will be redirected to the overview for that cluster. There are links for more detailed information in the left menu. **Save** clusters of interest to your portfolio.
- 10. Click **Occupations** for a list of occupations that belong to the cluster.